## *CONTINUING REVIEW – GENERATING PROGRESS REPORT*

To view, print or create PDF of progress report submitted during continuing review process:

1. Under Table of Contents (TOC) click IACUC and a list of available options will appear (see image below). Choose "Continuing Review Search".

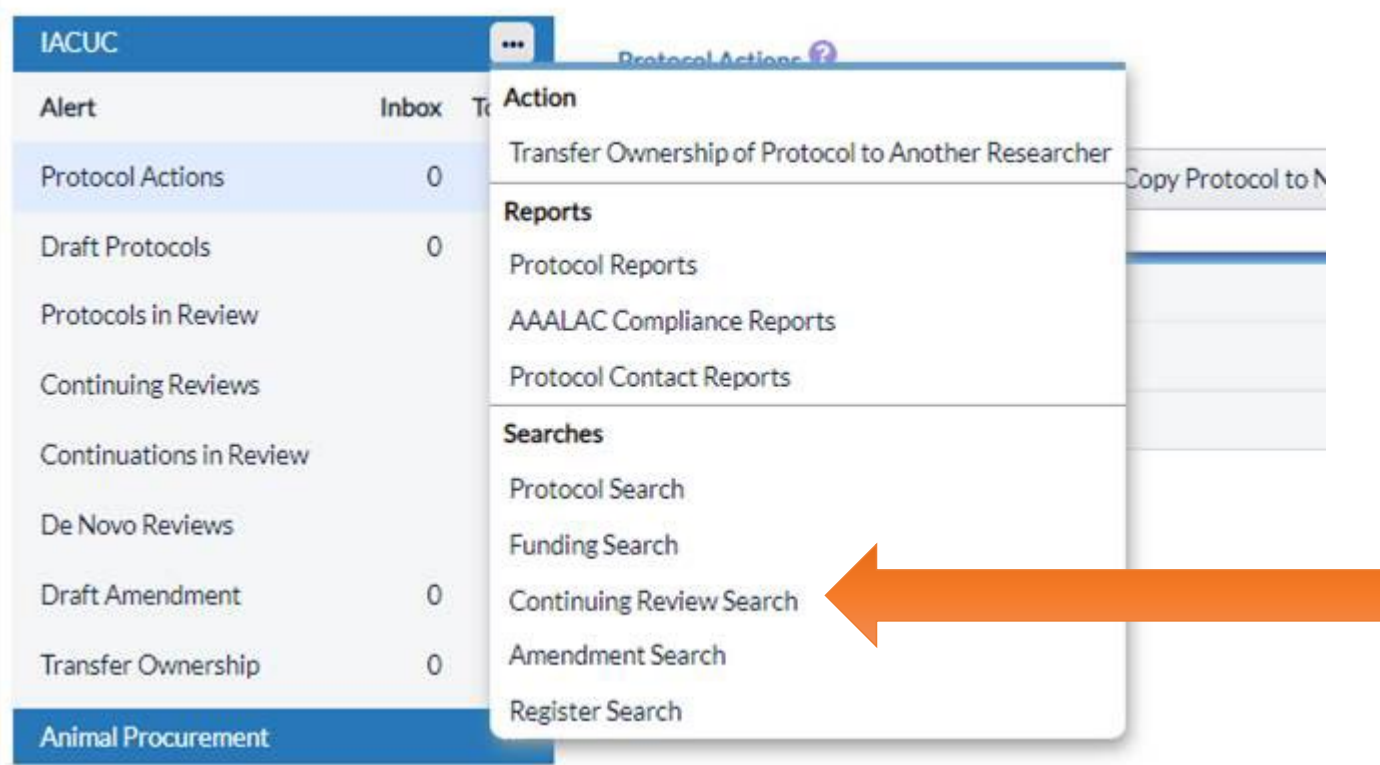

2. You will be given the option of entering filter(s). Here enter the protocol number, then click on search.

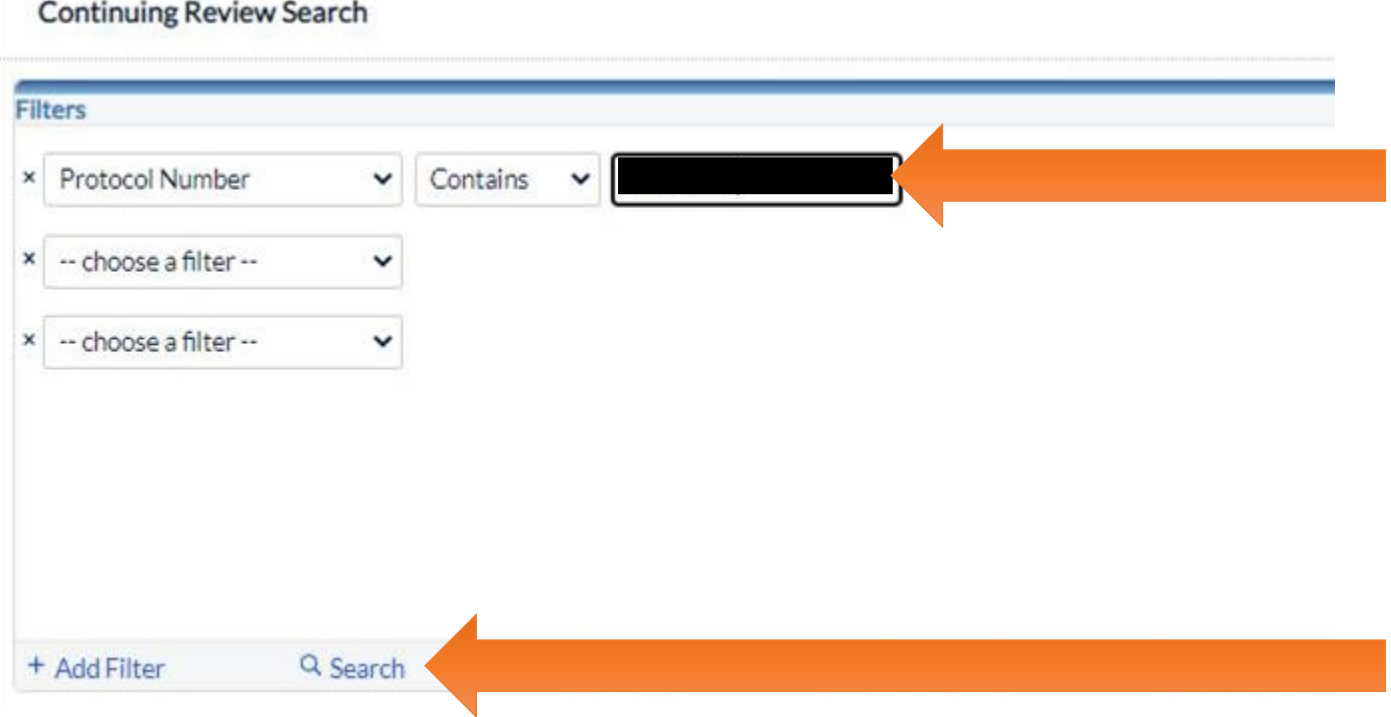

3. Underneath the protocol number, under the column "Protocol Number" a hyperlink will appear. Click the hyperlink for the finalized progress report you want to print.

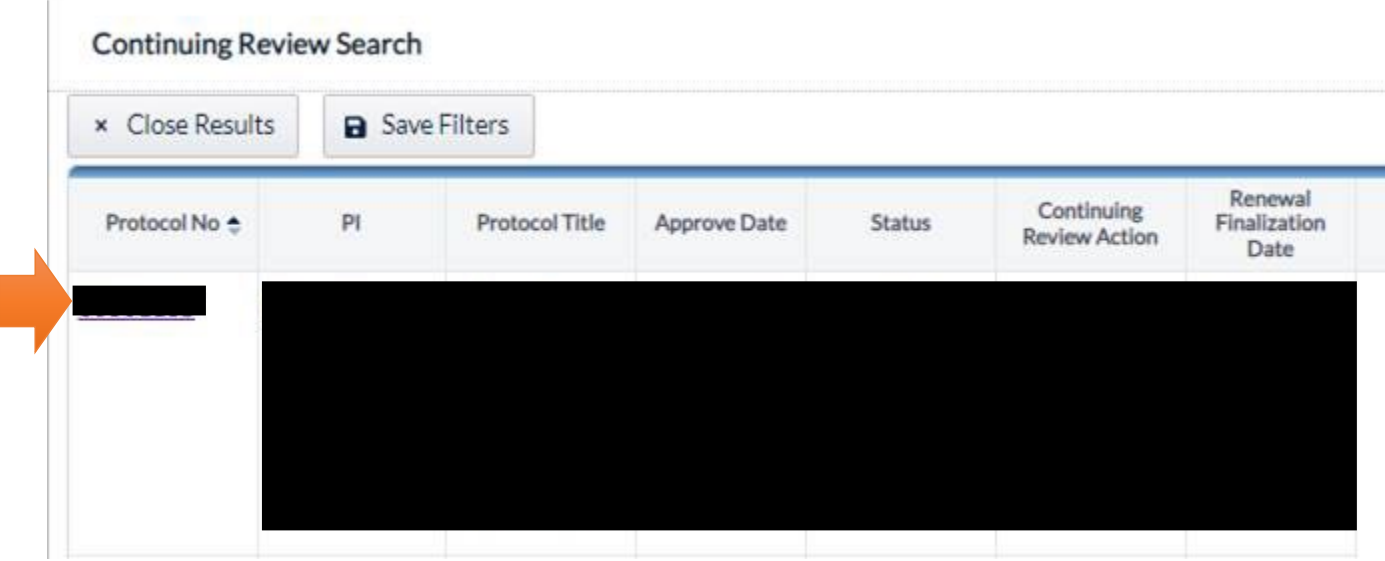

4. The progress report will be generated so that you may view. Once generated you may print the report or save as PDF.